## **Nesting requirements in the Requirements Table**

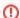

If you want to import nested structure of requirements, you must define the Owner property before the import, with the name or id of the requirement that owns it in the Excel file. When importing a nested structure of requirements from an Excel file you need to map the Owner column (defined in the excel file) with the Owner property. Learn more how to import data from Excel/CSV file >>

## To nest Requirement

- 1. Select a Requirement you want to nest in the Requirements Table.
- Click the Nest button on the table toolbar. The selected Requirement is owned by the requirement in the previous row.

## To unnest Requirement

- 1. Select a Requirement you want to unnest in the Requirements Table.
- Click the **Unnest** button on the table toolbar.
  The selected requirement is owned by the owner of the current one.